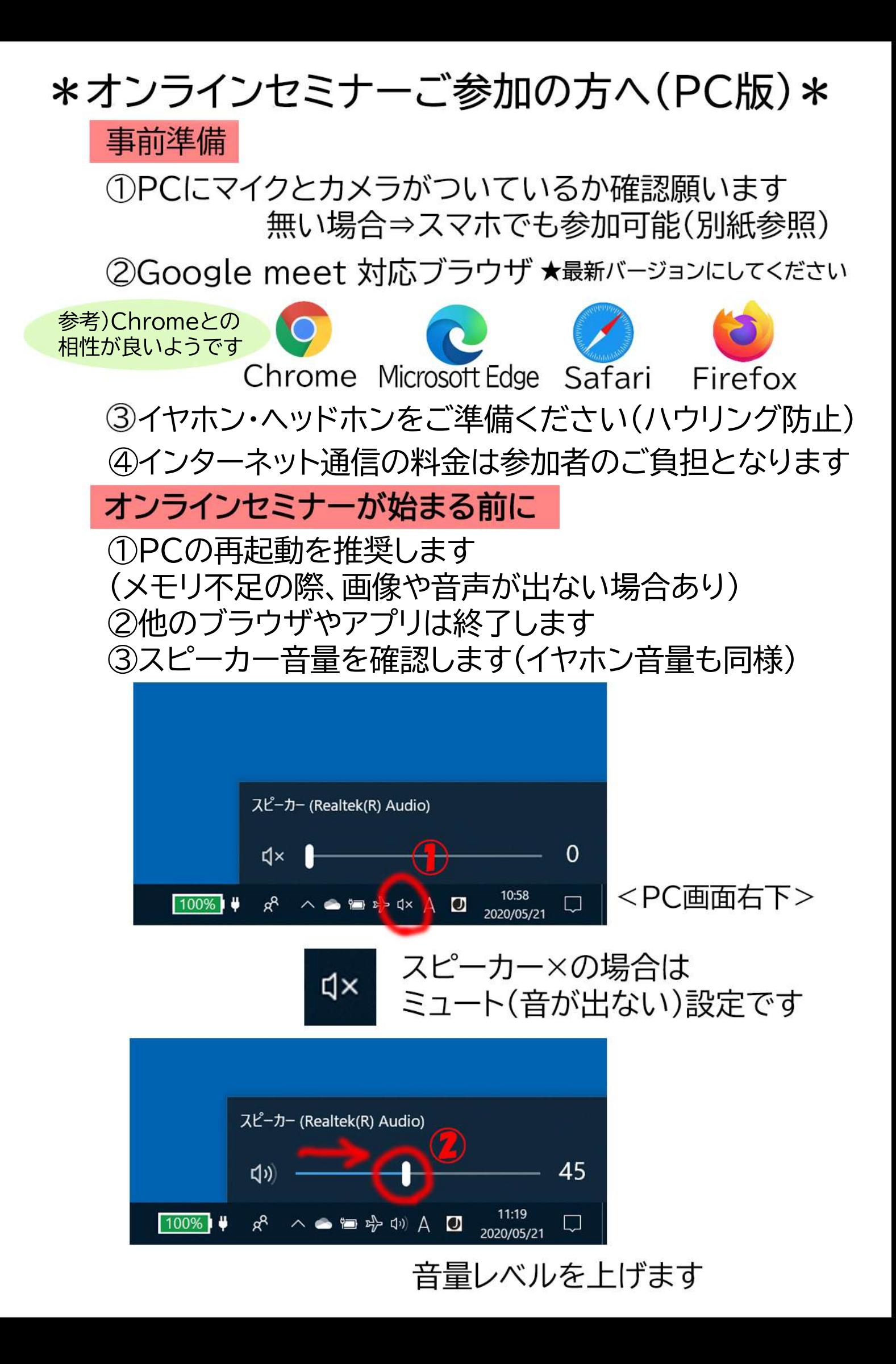

# \*Google meet 参加手順(PC版)\*

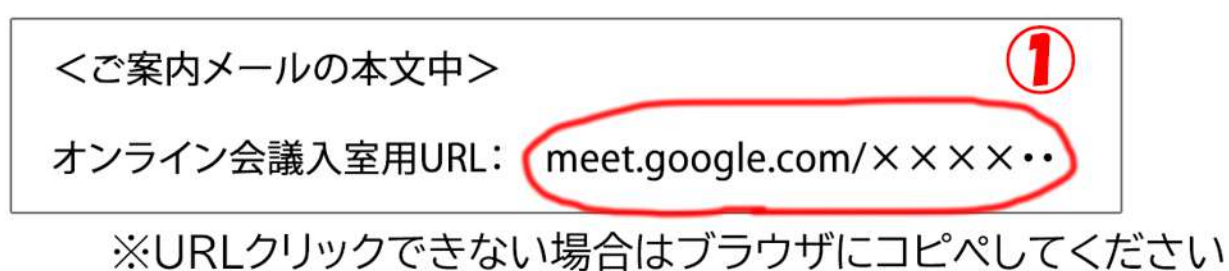

Google meetを初めて利用される場合マイクとカメラの使用を許可します

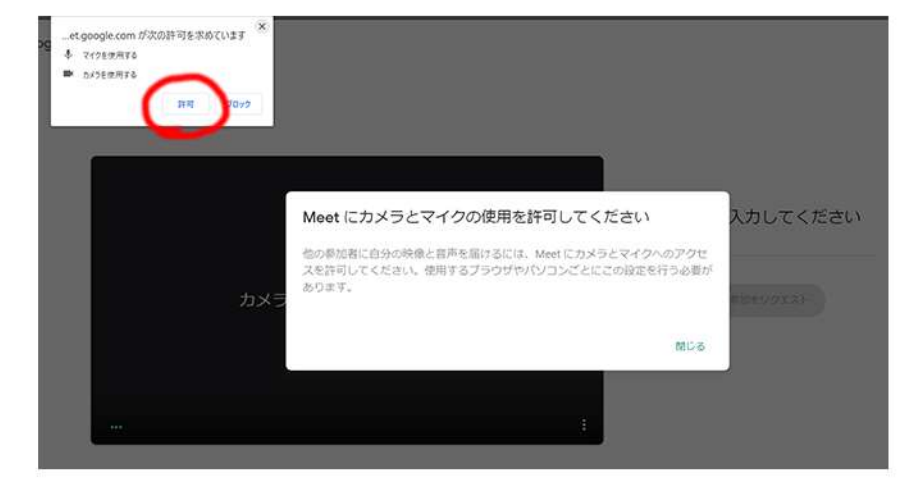

## マイク・カメラの設定 確認方法

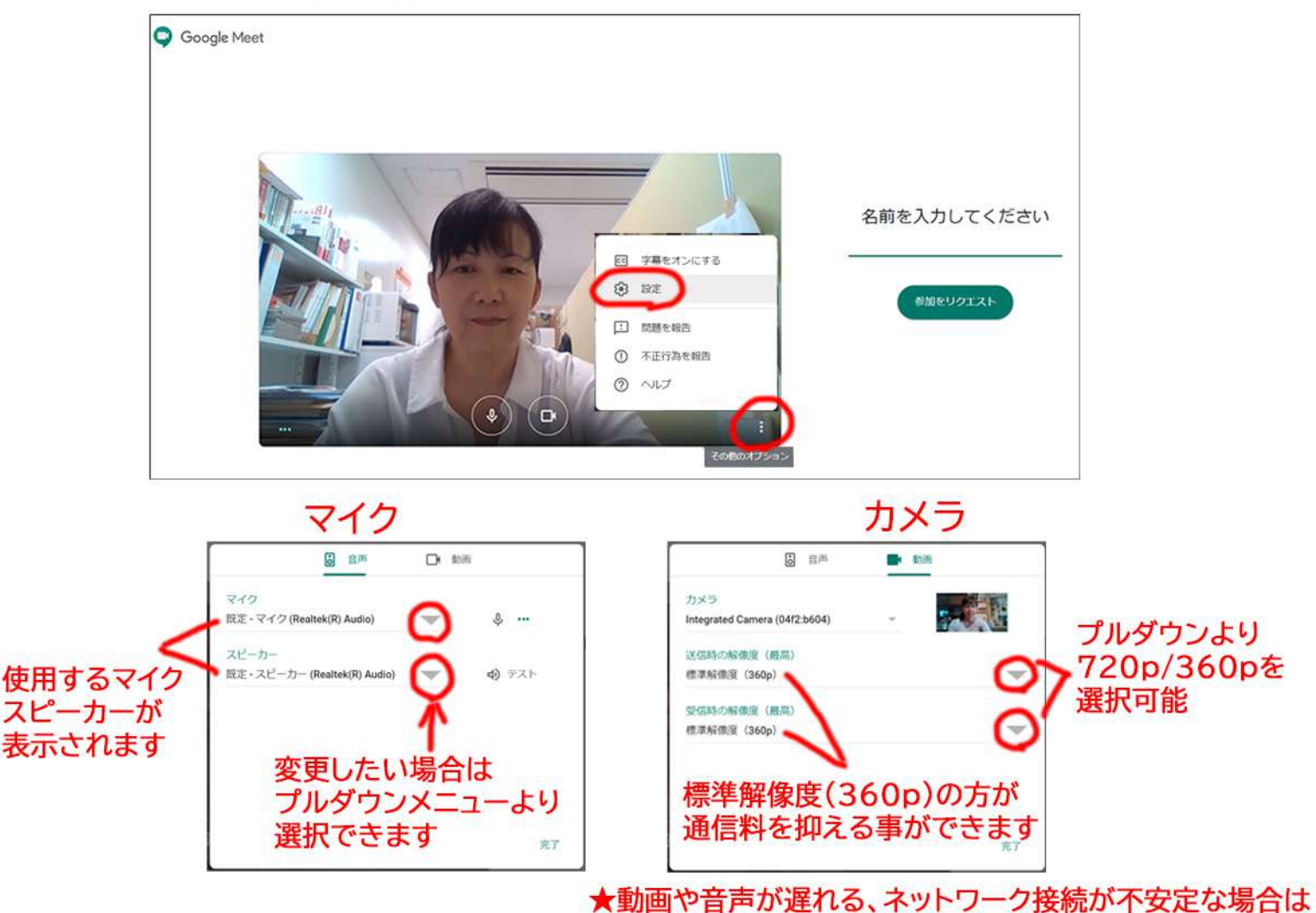

360pを推奨します

#### GoogleアカウントやG Suiteを利用していない場合は ビデオ会議で使用されるお名前を入力してください

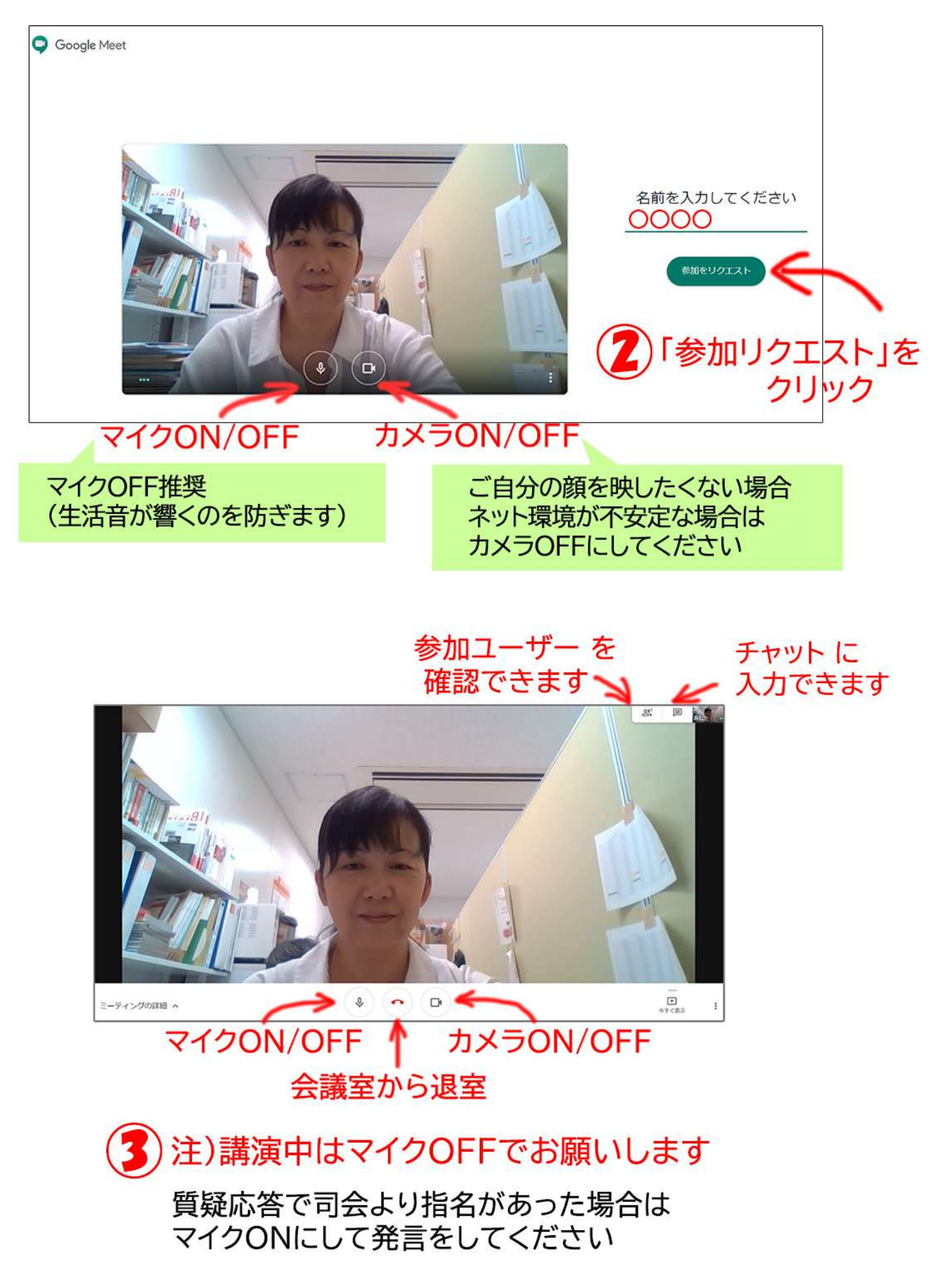

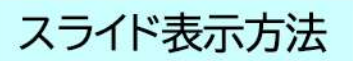

### (参考)レイアウト変更ができます 講演中はスライドがメイン画面に固定表示され 参加者の映像またはアイコン(カメラOFFの場合) 3 が右側に表示されます

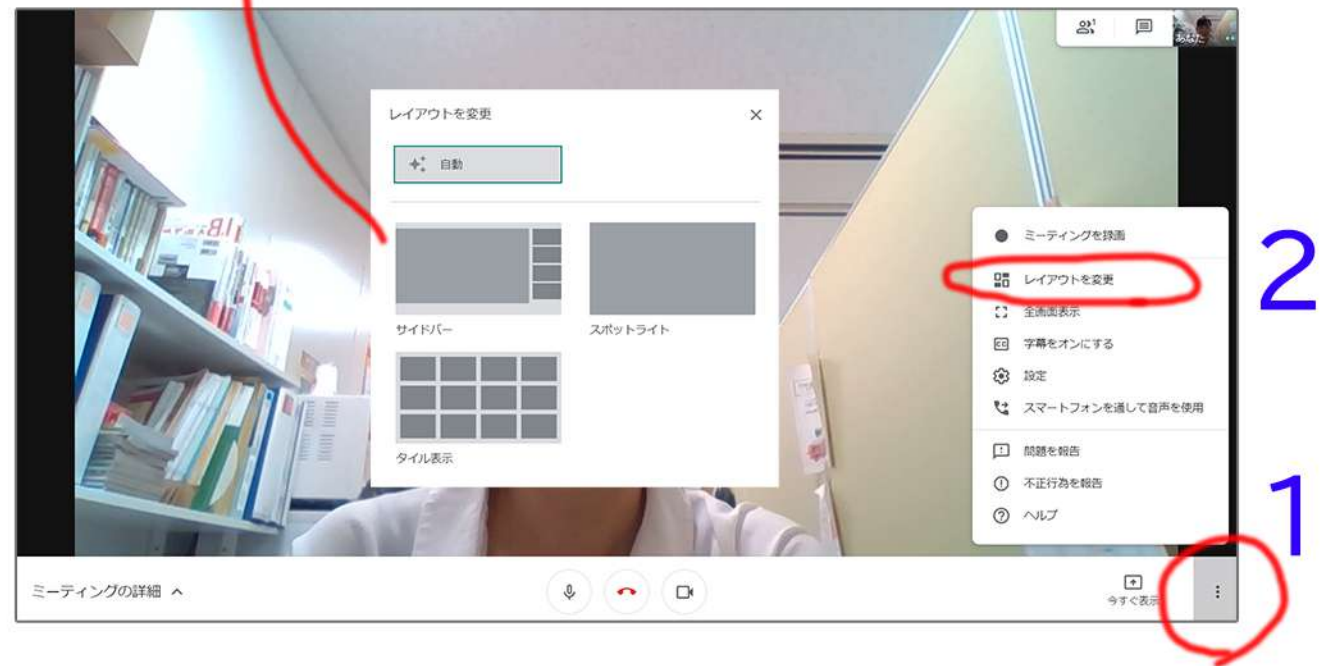

# 演者への質問入力

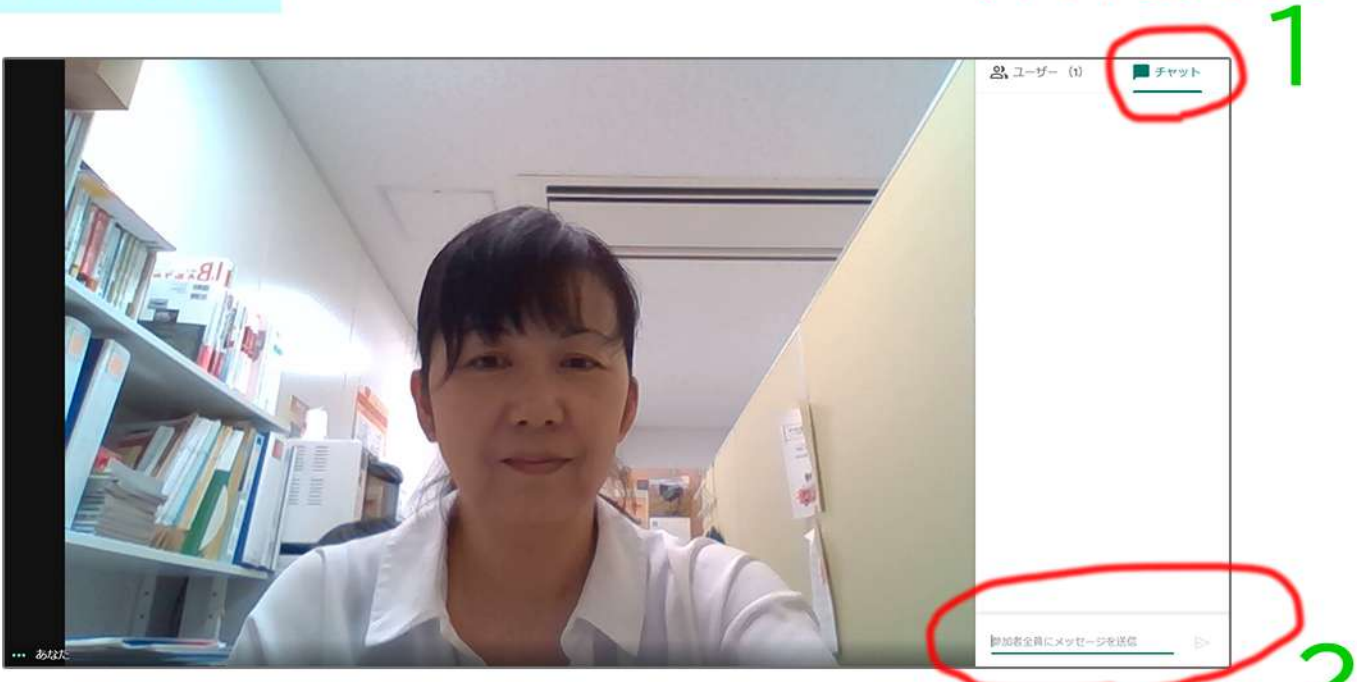

演者への質問は こちらに入力ください 質疑応答で司会より指名があった場合は マイクONにして発言をしてください

チャットをクリック

トラブル対策

途中で落ちてしまった場合

「再参加」をクリックで再度入室してください

頻繁に落ちる場合

ネット環境、メモリ不足の可能性あり メモリ不足の場合は パソコンの再起動により解消できる事があります meet以外のアプリは閉じてください カメラOFFで再入室してください

#### 退室方法

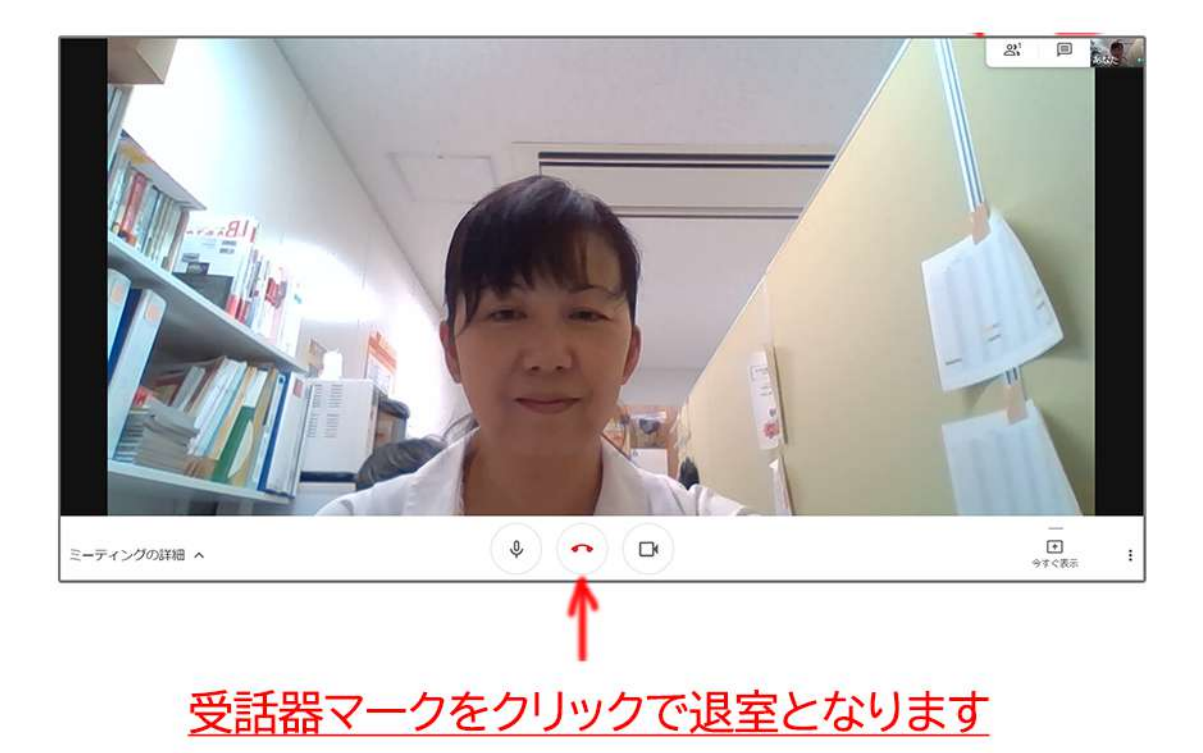

★はじめて Google meet を利用される方は ご希望に応じて事前接続テストをいたします。